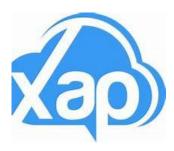

## **XAP Welcome Pack and Help Guides**

Here are the helpful guides that will support you to use Xap. Click on each of the underlined links below to view the 'how-to' videos.

**Guardian Portal** – is a website that you can access from any computer, laptop, phone, or smart device. **Log in Here** 

Smile Parent App – App that you can download to your phone or smart device,

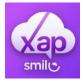

We recommend that you begin in the <u>Guardian Portal</u> (using a web browser on your phone, smart device or PC) and then once you have completed all tasks you can move onto using the Smile Parent App for managing day to day tasks.

#### **Get Started**

Getting onto the system is easy!

- 1. We have sent you an email to create your XAP Account
- 2. Download the Guardian Smile App and Login Android or iOS

### **Next Steps**

Complete your enrolment form, set up direct debit and assign permissions

- 1. Setup your Kiosk Pin for signing in & out App | Guardian Portal
- 2. Set up your direct debit so your payments are processed App | Guardian Portal Manage
- 3. Manage your child's information App | Guardian Portal
- 4. Manage your contact information App | Guardian Portal
- 5. Accept the service declarations App | Guardian Portal
- 6. Review your child's enrolment information in the Guardian Portal

# Day to Day

Your setup is done, whats next?

- 1. How to sign your child in and out of the Kiosk
- 2. Viewing statements and invoices App | Guardian Portal
- 3. Request Booking App | Guardian Portal
- 4. Add a Nominee App | Guardian Portal

### Where can I get more help?

- 1. Check out Kingston's website
- 2. Visit the Xap University
- 3. Contact our amazing admin team!